**Comment insérer les "Fan Pages" de Facebook dans sa stratégie de visibilité ? (2ème partie)**

Retour au sommaire de la lettre

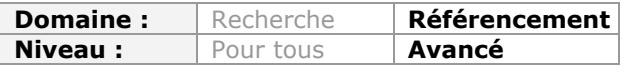

*Il est une évidence que Facebook est un outil incontournable pour développer sa visibilité sur le Web au travers de ce réseau social. Mais comment faire ? La question n'est pas si simple et on peut vite passer à côté d'une présence optimisée sur ce service si on ne suit pas les bons conseils pas à pas. Le mois dernier, nous avons vu comment gérer les aspects essentiels permettant de créer une "Fan Page" efficace. Ce mois-ci, nous allons créer un onglet personnalisé, ajouter un module social et mettre en œuvre une "Reveal Page" en iframe sur votre "Fan page". Depuis la création jusqu'à l'animation en passant par les aspects strictement SEO, voici tout ce qu'il faut savoir pour développer votre notoriété sur Facebook...*

### *Facebook : tout est dans la manière !*

Le mois dernier, nous avons examiné les principes de base de la création et de l'animation de votre "Fan Page" sur Facebook. Passons maintenant aux choses sérieuses et voyons comment créer des onglets de page personnalisés. Mais, à propos, pourquoi se donner tant de mal ? L'objectif est de se connecter émotionnellement au "Facebooker" en lui proposant une expérience utilisateur qui l'incite à cliquer sur le bouton "J'aime" et, de fait, à venir rejoindre le groupe de vos fans. L'intérêt est que, grâce aux onglets de pages personnalisés, vous allez pouvoir créer de véritables mini-sites qui correspondent à vos objectifs marketing et mettre en place un canal de communication entre vous et vos "suiveurs". Voyons quels sont les grands principes de réalisation...

# *FBML vs iFrame*

Depuis le 11 mars 2011, il n'est plus possible d'ajouter des pages personnalisées en utilisant l'application "Static FBML". C'en est donc terminé du FBML... Place aux iFrames !

Signalons que si vous aviez déjà ajouté un onglet de page personnalisé FBML, ce dernier est toujours modifiable et qu'il continue d'être supporté par Facebook pour un temps, *a priori*, indéterminé. Néanmoins, il est fortement recommandé de basculer, dès maintenant, dans cette nouvelle façon de créer des pages personnalisées.

Le fait que le FBML soit maintenant tombé en désuétude ne concerne en rien le XFBML, langage propre à Facebook, qui vous permet, par exemple, d'ajouter un bouton "J'aime" à votre site web. Nous verrons, un peu plus loin dans cet article, comment en tirer partie.

# *Créer un onglet de page personnalisé*

Le principe consiste à :

- Créer une page web que vous allez placer sur votre serveur web ;
- Créer une application Facebook qui va pointer vers cette page ;
- Ajouter l'application en tant que nouvel onglet de page.

Cette page sera intégrée en tant qu'iFrame à l'onglet de page. Rappelons qu'une iFrame est une page web qui va être appelée ("encapsulée") à partir d'une autre page web selon le principe des poupées russes.

Si nous voulons intégrer une vidéo YouTube sur un des onglets de page Facebook, il nous suffira d'intégrer la vidéo sur la page "source". La même remarque vaut pour du JavaScript et autre contenu de type "dynamique".

Voyons comment procéder...

#### **© Abondance.com - Lettre "Recherche & Référencement" #125 - Avril 2011**

1. Accédez à cette adresse : [http://www.facebook.com/developers/.](http://www.facebook.com/developers/)

2. Cliquez sur le bouton *Créer une application*.

3. Définissez le nom de l'application puis cliquez sur *J'accepte*.

Notez que le nom de l'application ne sera pas celui de l'onglet de page.

4. Envoyez une icône qui doit faire 16 pixels de côté.

Utilisez des moteurs comme IconFinder [\(http://www.iconlet.com](http://www.iconlet.com)), Icons-Search (<http://www.icons-search.com>), IconesPro ([http://icones.pro\)](http://icones.pro) ou FindIcons (<http://findicons.com>).

Cette icône sera visible à droite du nom de l'onglet de page. Cela fonctionne donc comme un élément incitatif.

5. Choisissez le français comme langue.

Le menu *Site Internet* (ou *Web site*) affiche l'identifiant de l'application ainsi que votre clé secrète (*Application Secret*).

Dans le menu *Intégration à Facebook* (ou *Facebook Integration*), vous allez définir : - *Page de canevas* (*Canvas Page*) : l'adresse URL de la page de votre application sur Facebook.

Le nom choisi doit être long d'au moins 7 caractères et ne doit pas avoir été déjà utilisé.

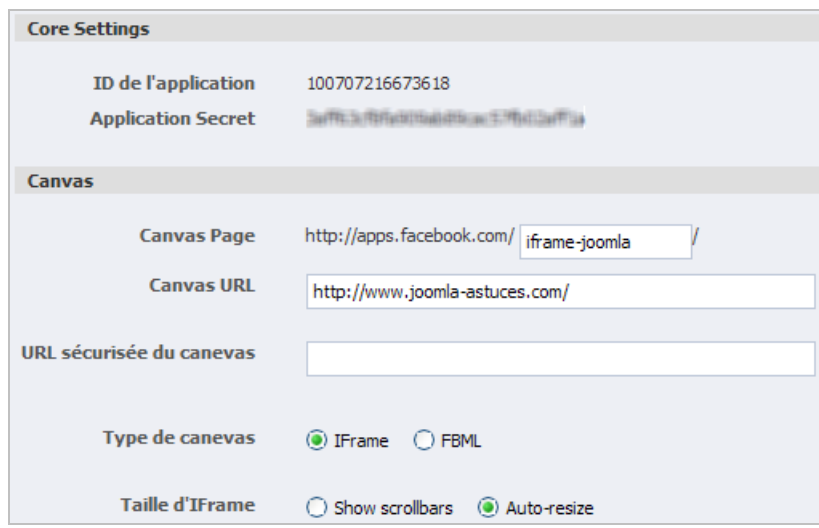

- *URL du canevas* (*Canvas URL*) : l'adresse URL ou l'adresse IP du serveur pointant vers votre application.

C'est, en termes clairs, l'adresse URL du domaine sur laquelle sera placée votre page web. N'oubliez pas d'ajouter un slash à la fin !

- *Type de canevas* : laissez coché le bouton radio *iFrame*.

- *Taille d'IFrame* : cochez le bouton radio *Auto-resize*.

Dans la rubrique *Onglets de page*, modifiez ces éléments :

- *Nom de l'onglet* : le nom de l'onglet de page tel qu'il sera visible sur votre Fan Page.

- *URL de l'onglet* : ajoutez le nom du fichier tel qu'il sera défini sur votre serveur web.

Si votre fichier de serveur est placé dans un répertoire, il suffit d'indiquer l'arborescence complète.

- *URL de modification* : indiquez l'adresse URL de l'application Facebook quand on accède à ses paramètres.

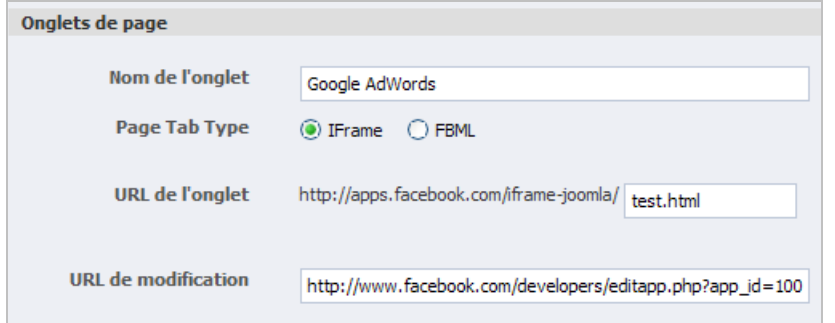

Dans le cas contraire, l'application sera visible dans la liste des applications mais vous ne pourrez pas l'ajouter à votre Fan Page.

Dans le menu *Paramètres avancés*, activez éventuellement le mode "bac à sable" de façon à empêcher les internautes d'accéder à votre application pendant son développement.

6. Enregistrez les modifications.

7. Cliquez sur le lien *Pages du profil de l'application*.

Notez que vous pouvez cliquer sur le bouton *Accéder à l'application* afin de visualiser le résultat.

8. Dans la partie gauche de la fenêtre, cliquez sur le lien *Ajouter à ma page*.

9. Sélectionnez la page choisie puis cliquez sur *Ajouter à une Page*.

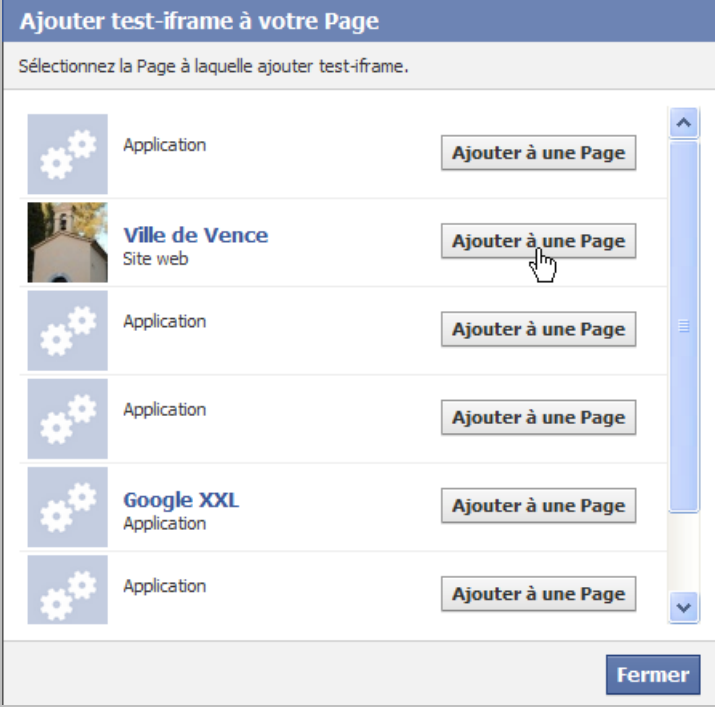

10. Créez un fichier nommé comme indiqué dans le champ *URL de l'onglet*.

11. Ajoutez du contenu dans ce fichier comme s'il s'agissait d'une page HTML classique. Rappelez-vous que la largeur des éléments qui ne sont pas redimensionnables, ne doit pas excéder les 504 pixels. Dans le cas contraire, une barre de scroll horizontale sera visible.

12. Affichez votre application en utilisant cette adresse URL : [http://www.facebook.com/pages/nom-de-la-page-de-canevas.](http://www.facebook.com/pages/nom-de-la-page-de-canevas)

Voici le code source de la page :

<html xmlns="[http://www.w3.org/1999/xhtml"](http://www.w3.org/1999/xhtml) xmlns:fb="[http://www.facebook.com/2008/fbml"](http://www.facebook.com/2008/fbml)>  $<$ head $>$ 

### **© Abondance.com - Lettre "Recherche & Référencement" #125 - Avril 2011**

<meta http-equiv="Content-Type" content="text/html; charset=utf-8"> <title>Test d'insertion iFrame dans Facebook</title> </head> <body> <div id="fb-root"></div> <script src="[http://connect.facebook.net/fr\\_FR/all.js"></script>](http://connect.facebook.net/fr_FR/all.js"></script) Le contenu de la page... <script> FB.init({ appId : 'L'identifiant de votre application', // Remplacez cet identifiant par le vôtre ! status : true, // Vérifie le statut de la connexion cookie : true, // Les cookies vont autoriser le serveur à accéder à la session xfbml : true // Autorise le parcourt du XFBML }); window.fbAsyncInit = function()  $\{$ FB.Canvas.setAutoResize(); // Évite que la barre de Scroll vertical n'apparaisse } </script> </body> </html>

Comme nous le voyons :

- Il faut ajouter dans la balise <html> le namespace xmlns:fb="[http://www.facebook.com/2008/fbml"](http://www.facebook.com/2008/fbml) ; Si vous ne le faites pas, les codes XFBML ne fonctionneront pas... - La fonction FB.Canvas.setAutoResize(); évite l'apparition de la barre d'ascenseur verticale si la page initiale excède une hauteur de 800 pixels. - L'appel à FB.init() va permettre le rendu des balises Facebook.

De manière générale, il vaut mieux utiliser une feuille de style plutôt que des tableaux (entre autre !).

Et voici le résultat (en deux images) :

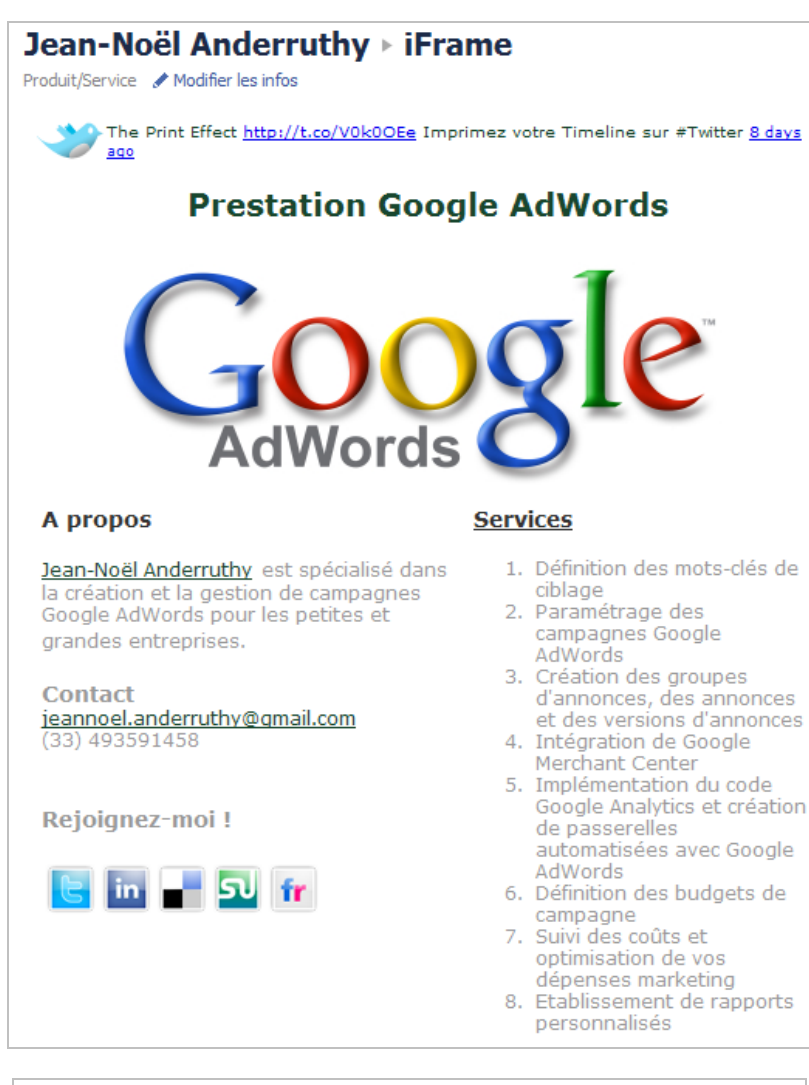

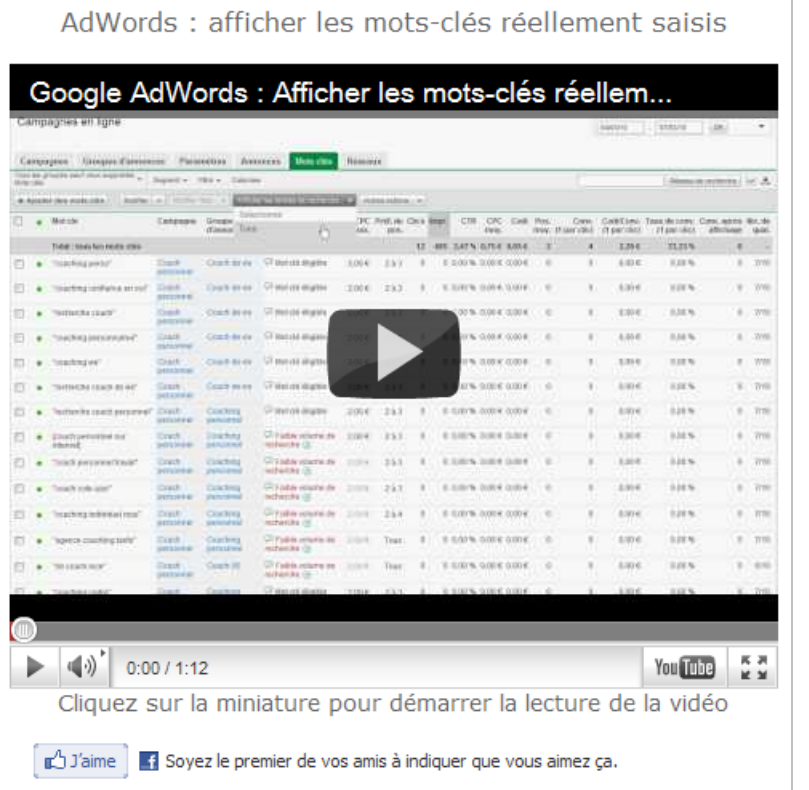

[Vous pouvez tout aussi bien l'afficher en accédant à cette adresse : http://fr](http://frfr.facebook.com/pages/Jean-No%C3%ABl-)fr.facebook.com/pages/Jean-No%C3%ABl-Anderruthy/256527504269?sk=app\_100707216673618.

Le principe des iFrames possède plusieurs avantages :

- La rapidité de chargement de la page dépend maintenant de vos serveurs ;

- Il vous suffit d'actualiser la page qui sert d'iFrame pour que votre onglet de page personnalisé soit automatiquement modifié ;

- L'intégration des vidéos est grandement facilitée par rapport au (défunt) FBML : le code "Embed" peut se copier "tel quel".

Pour chaque nouvel onglet de page ajouté, vous devez donc créer une application.

Afin de modifier l'ordre des onglets, suivez cette procédure :

1. Sous la liste des applications, cliquez sur le lien *Modifier*.

2. Le curseur de la souris va se transformer en une croix de Malte.

3. Déplacez les onglets comme bon vous semble (à l'exception des onglets *Mur* et *Infos*).

Chacune des applications est facilement paramétrable :

1. Cliquez sur le bouton *Modifier la page*.

2. Cliquez sur le lien *Applications*.

3. Cliquez sur le lien *Modifier les paramètres* placés sous le nom de vos applications personnalisées.

4. Modifiez éventuellement le nom de votre application ou supprimez l'application en tant qu'onglet.

Elle ne sera plus visible dans la liste de vos applications Facebook. Notez que l'option *Lien vers cet onglet* permet de faire un lien direct vers l'onglet de page personnalisée correspondant.

Une autre particularité : chacune des applications que vous allez créer avec Facebook dispose de ses propres statistiques. Ces dernières forment un complément intéressant aux statistiques globales de la Fan Page.

On ne serait pas tout à fait complet si nous ne signalions pas cet autre point : il est maintenant possible d'afficher le code de la page qui a servi d'iFrame et donc, d'une certaine manière, de vous faciliter le travail de développement :

1. Ouvrez une Fan Page qui utilise des iFrames.

À la différence de ces dernières, les applications FBML sont signalées par une petite icône grise et carrée.

2. Avec le bouton droit de la souris, cliquez sur une partie vide de la page puis sur la commande *Afficher le code source du cadre* (sous Google Chrome). C'est aussi simple que cela !

# *Ajouter un module social*

Comme montré dans la capture d'écran précédente, il est possible d'ajouter certaines des balises XFBML listées à cette adresse : [http://developers.facebook.com/docs/plugins/.](http://developers.facebook.com/docs/plugins/) Prenons un exemple...

1. Accédez à cette adresse : [http://developers.facebook.com/docs/reference/plugins/like/.](http://developers.facebook.com/docs/reference/plugins/like/)

2. Dans la zone de texte *URL to Like*, indiquez l'adresse URL de la page à "Liker". Cela peut être l'une des pages de votre site web, là où se trouve la ressource "à aimer". Si vous n'indiquez rien, ce sera l'adresse URL de la page par défaut.

3. Sélectionnez le style du bouton (*Layout Style*) : *standard*, *button\_count* ou *box\_count*.

4. Décidez si, oui ou non, seront affichées les photos de profil des Facebookers qui vont aimer votre page (*Show Faces*).

5. Dans la liste déroulante, définissez le verbe qui sera montré : *Like* pour "Aimer" et *Recommend* pour "Recommander".

6. Sélectionnez éventuellement une autre police que celle définie par défaut ainsi que la couleur du plugin.

7. Cliquez sur le bouton *Get Code*.

Le code va ressembler à celui-ci :

<script src="[http://connect.facebook.net/en\\_US/all.js#xfbml=1"></script><fb:like](http://connect.facebook.net/en_US/all.js#xfbml=1"></script><fb:like) href=["http://www.youtube.com/watch?v=Aych0UmOkGM"](http://www.youtube.com/watch?v=Aych0UmOkGM) show\_faces="true" width="450"></fb:like>

8. Modifiez la valeur [http://connect.facebook.net/en\\_US/all.js#xfbml=1](http://connect.facebook.net/en_US/all.js#xfbml=1) par celle-ci : [http://connect.facebook.net/fr\\_FR/all.js#xfbml=1](http://connect.facebook.net/fr_FR/all.js#xfbml=1)

9. Ajoutez cette balise au code source de la page qui vous sert d'iFrame puis envoyez le tout sur votre serveur.

Patientez quelques secondes avant que les changements soient répercutés sur votre onglet de page Facebook. Le tour est joué !

Comment nous l'avons déjà expliqué dans un précédent article, les "Open Social Graph" vous permettent d'optimiser le code d'insertion. Il existe des exemples intéressants à cette adresse : [http://developers.facebook.com/docs/samples/.](http://developers.facebook.com/docs/samples/)

# *Créer une "Reveal Page" en iFrame*

Une façon d'agrandir rapidement votre base de fans est de conditionner l'affichage de la page complète à un clic sur le bouton "J'aime". C'est le principe des "Reveal Pages". Même si vous ne souhaitez pas utiliser cette tactique, elle permet d'apprivoiser le SDK ("Software Development Kit") Facebook.

En voici un exemple "Avant/Après" tel qu'il est visible sur la Fan Page de la société Desigual : [http://www.facebook.com/Desigual?sk=app\\_164106023637658](http://www.facebook.com/Desigual?sk=app_164106023637658) ("More For Less").

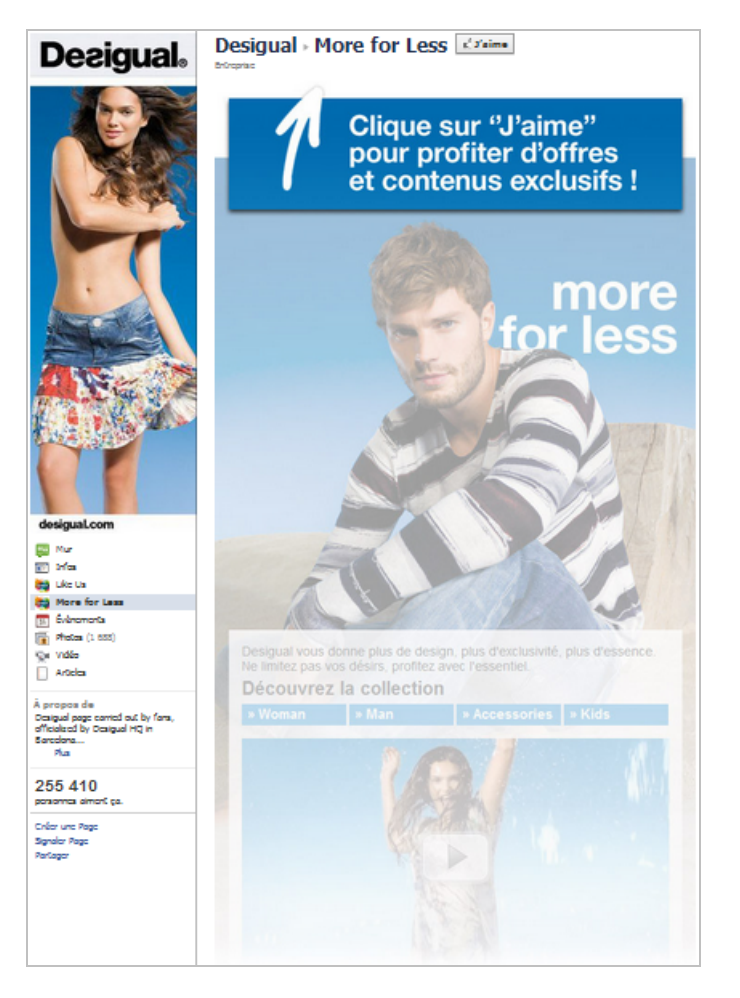

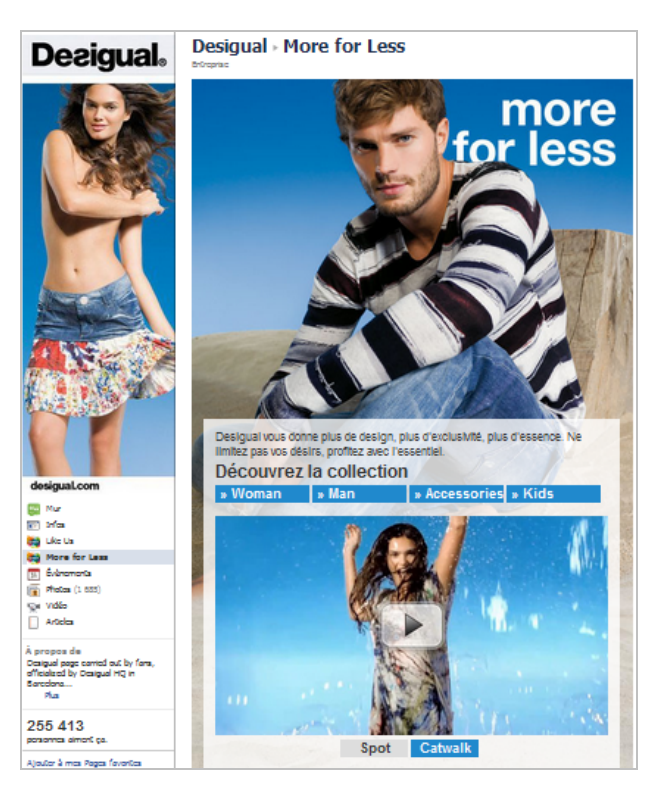

Notez que cela nécessite que PHP5 soit autorisé sur votre serveur. Dans le cas contraire, vous pouvez toujours utiliser le SDK JavaScript. Voyons comment procéder... 1. Créez deux images dont la seconde sera floutée avec un logiciel comme Gimp (<http://www.gimp.org>).

2. Téléchargez le SDK à partir de cette adresse : [https://github.com/facebook/php-sdk/.](https://github.com/facebook/php-sdk/)

3. Décompressez le tout puis ouvrez le dossier src.

- Seul le fichier Facebook.php a de l'importance...
- 4. Créez un répertoire nommé *facebook-app* (ou approchant).
- 5. Placez le fichier Facebook.
- 6. Créez trois fichiers nommés de cette façon :

index.php page01.html page02.html

La page n<sup>o</sup>1 (page01.html) sera celle que les internautes verront tant qu'ils ne seront pas fans tandis que la seconde (page02.html) sera celle qui se révèlera une fois qu'ils auront cliqué sur le bouton "J'aime".

7. Éditez le fichier index.php puis inspirez-vous de ce code :

```
<?php
require 'facebook.php';
$app id = "Saisissez l'ID de votre application";
$app_secret = "Saisissez la clé API secrète";
$facebook = new Facebook(array('appId' => app_id,
'secret' => $app_secret,
'cookie' => true
));
$signed_request = $facebook->getSignedRequest();
$page_id = $signed_request["page"]["id"];
$page_admin = $signed_request["page"]["admin"];
$like_status = $signed_request["page"]["liked"];
$country = $signed_request["user"]["country"];
$locale = $signed_request["user"]["locale"];
 if ($like_status) {
$a = file_get_contents("page02.html");
echo ($a);
```

```
} else {
$a = file_get_contents("page01.html");
echo ($a);
}
\overline{2}
```
8. Éditez le fichier page01.html puis inspirez-vous de ce code :

```
<html>
<head>
<title>Untitled Document</title>
<meta http-equiv="Content-Type" content="text/html; charset=iso-8859-1">
</head><br/>>body>
<img src=http://www.exemple.fr/non-fan.png width="480" height="480">
</body>
</html>
```
9. Éditez le fichier page02.html puis inspirez-vous de ce code :

```
<html>
<head>
<title>Untitled Document</title>
<meta http-equiv="Content-Type" content="text/html; charset=iso-8859-1">
</head><br/>>body>
<img src=http://www.exemple.fr/fan.png width="480" height="480">
</body>
</html>
```
10. Envoyez les quatre fichiers sur votre serveur.

11. Créez une nouvelle application Facebook en définissant comme URL de l'onglet la page index.php.

Pour la suite, procédez comme ce qui a été expliqué précédemment...

Bien entendu, c'est un exemple simplifié mais rien ne vous empêche de : - Créer une page n°2 qui soit "normale" ;

- Faire une copie d'écran de la page n°2 pour créer une page n°1 avec seulement l'image floutée et un "Call-To-Action" qui soit efficace.

Cela demande simplement un peu de travail d'infographie...

Si vous avez un souci concernant la barre de scroll, placez ces lignes de code à la fin de la balise <br/>body> et sur les deux fichiers HTML :

```
<script>
FB.init({
appId : 'Saisissez l'ID de votre application',
status : true,
cookie : true,
xfbml : true
});
window.fbAsyncInit = function() \{FB.Canvas.setAutoResize();
}
</script>
```
# *Intégrer des menus de navigation*

Une technique possible consiste à utiliser une librairie jQuery. Des exemples de menus sont [accessibles à cette adresse : http://www.catswhocode.com/blog/10-incredible-jquery](http://www.catswhocode.com/blog/10-incredible-jquerynavigation-menus)navigation-menus. En bref, le principe est de simuler l'existence de différentes pages au sein d'un même onglet de page personnalisée. Et, là encore, il suffit de créer votre page, de l'envoyer sur votre serveur puis de créer une nouvelle application Facebook afin de l'intégrer en tant qu'iFrame.

En voici un exemple (visible à cette adresse URL : [http://www.facebook.com/Citroen?sk=app\\_129560570397926\)...](http://www.facebook.com/Citroen?sk=app_129560570397926)...)

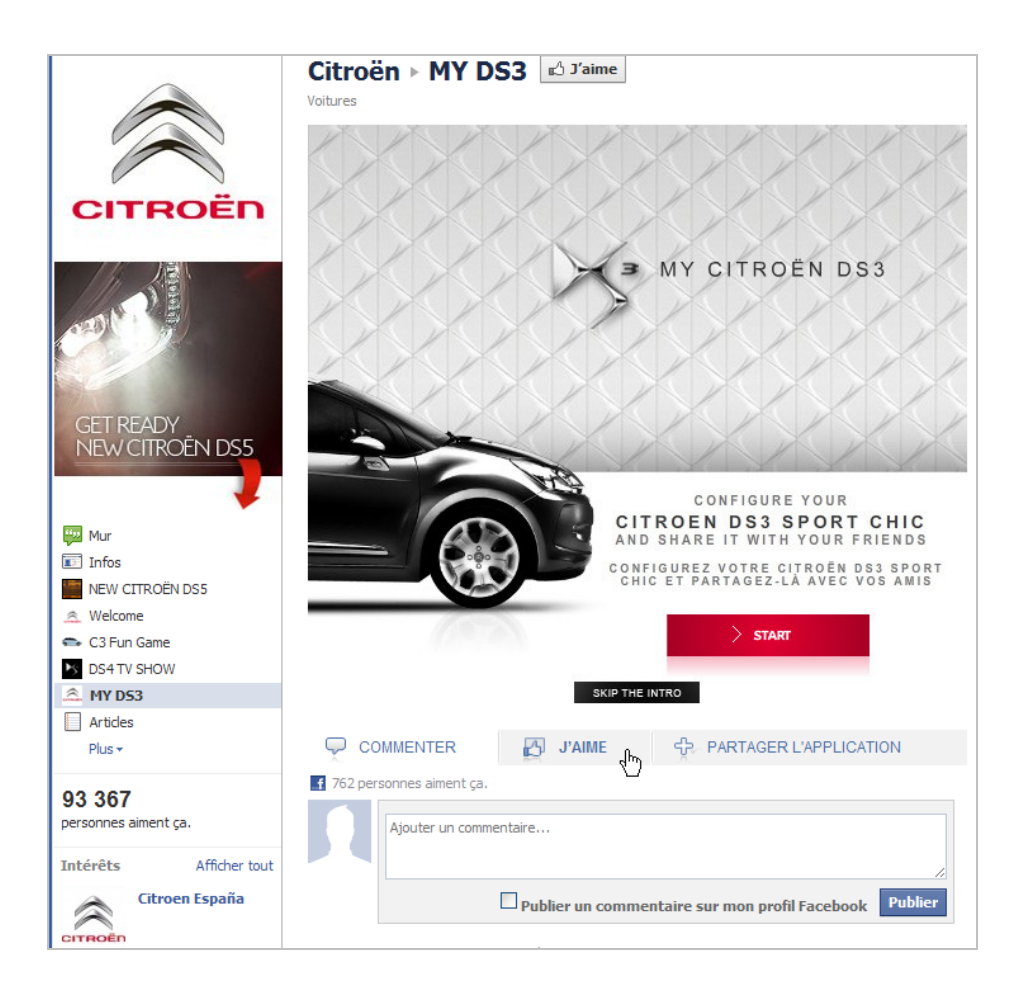

# *Facebook : le paradis des marketeurs ?*

Là, au moins, on ne risque pas de se tromper ! C'est clairement le cas... Tout le propos d'une page Facebook est de vous permettre de constituer une base conséquente de fans pour ensuite les faire venir sur votre site web. Et, par ricochet, attirer l'attention de leurs amis pour, qu'à leur tour, ils deviennent fans de votre page. C'est le syndrome "boule de neige" propre aux médias sociaux et à l'effet viral qu'ils permettent (et suscitent).

N'inversez pas les étapes en oubliant un préalable indispensable : la seule façon de susciter des interactions est de s'adresser à l'émotivité et non à l'intellect. De fait, votre Fan Page doit être "Punchy", et ce afin de drainer le maximum d'adhésions.

Facebook est un bon apport de trafic pour un site web mais ce service nécessite, sans doute, encore plus de temps qu'un site web standard. Un peu comme si vous teniez une sorte de forum interactif dont vous fixiez, chaque jour, les grands titres.

Oui ! Faire la conversation, c'est très enrichissant mais très chronophage...

*Jean-Noël Anderruthy, webmaster spécialisé dans les technologies Google.*

**Réagissez à cet article sur le blog des abonnés d'Abondance : [http://blog-abonnes.abondance.com/2011/04/comment-inserer-les-fan-pages](http://blog-abonnes.abondance.com/2011/04/comment-inserer-les-fan-pagesde.html)de.html**